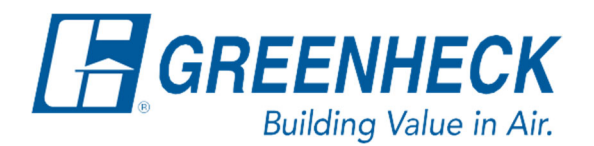

Phone: 715.359.6171 www.greenheck.com

# Frequently Asked Questions

# **How do I add BACnet MSTP/IP to my unit in the field?**

# **Verifying If a License Is Already Installed**

- 1. Hold the Alarm and Enter buttons until a new screen appears.
- 2. Select INFORMATION.
- 3. Select PCO INFO.
- 4. Scroll down to Plugins and verify if a license is installed or not.

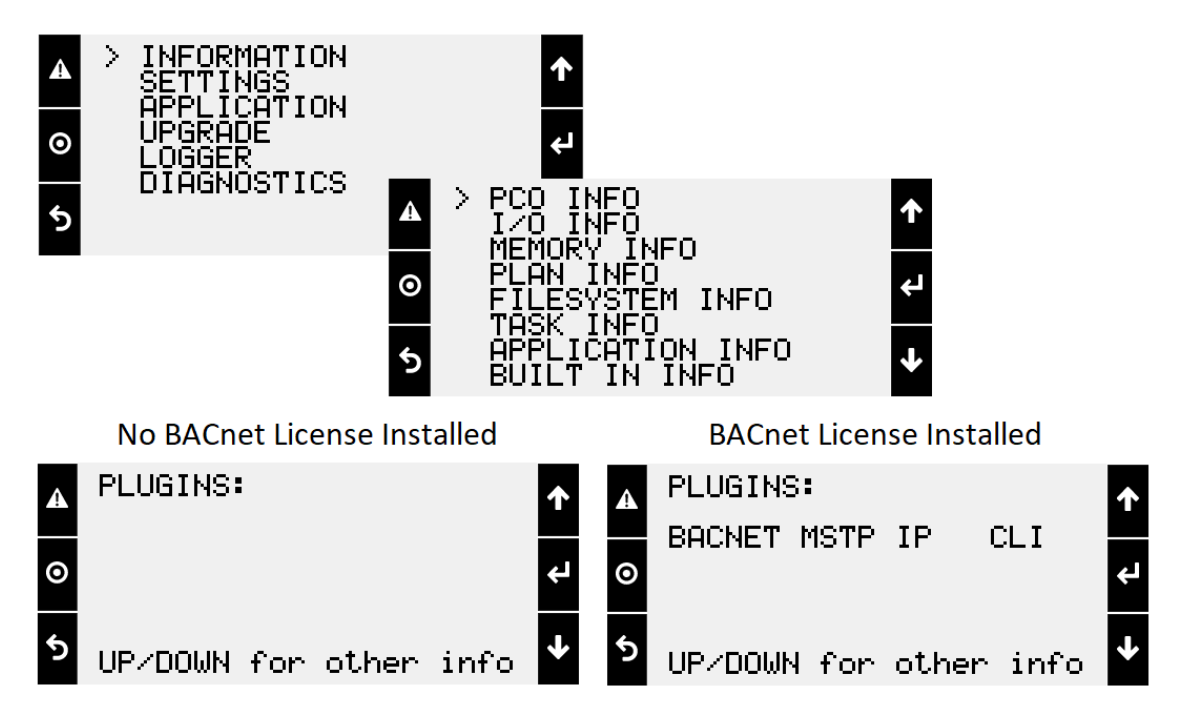

- **1.** Request a BACnet license quote from the parts group
- **2.** Provide PO towards quote

# **Obtaining a License**

- 1. Request a BACnet license quote from the parts group.
- 2. Provide technical support with purchase order number (PO) as proof of purchase.
- 3. All BACnet licenses are unique and specific to each controller. Due to this, the technical support team needs the UID (Unique ID) of the controller in question.
	- a. To record the UID of the Carel controller, follow the below steps.
		- i. Hold the Alarm and Enter buttons until a new screen appears.
		- ii. Select Information.
		- iii. Select PCO INFO..
		- iv. Record the UID (snap a photo) & send it to Technical Support with the PO.

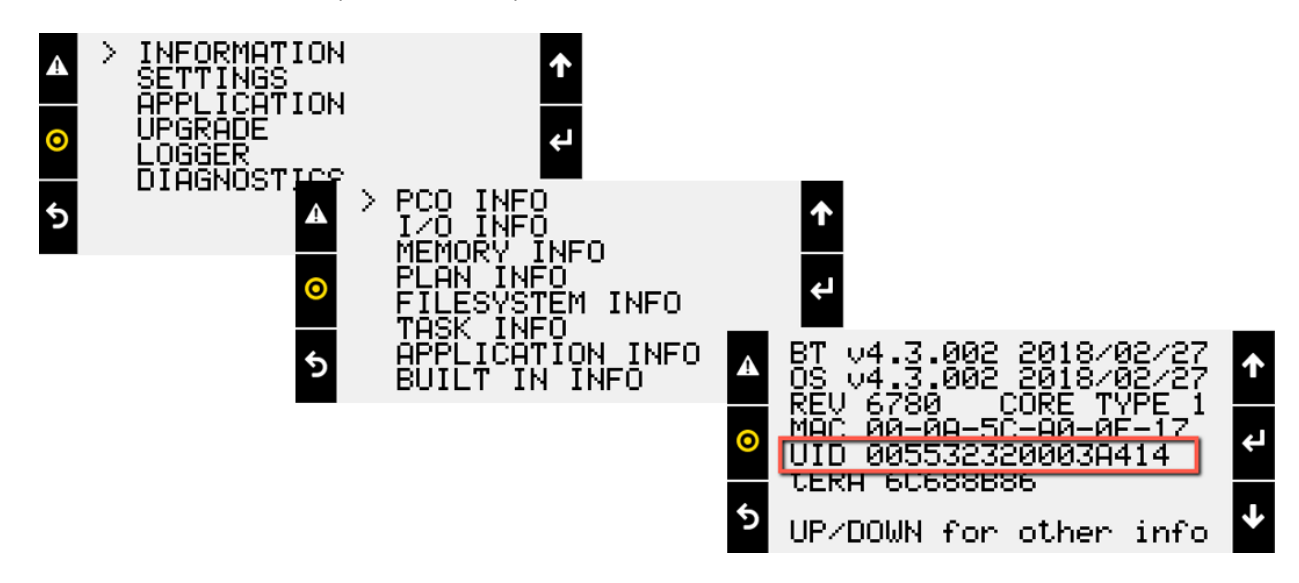

# **Installing a BACnet License**

# Notes:

- A USB flash drive with the FAT32 file system is required to upload the BACnet license.
- 1. Obtain the BACnet license from Technical Support.
- 2. Insert the USB flash drive into the USB port on the computer.
- 3. Create a folder on the flash drive called *UPGRADE*.
- 4. Place the BACnet license into the UPGRADE folder & remove the USB flash drive from the computer.
- 5. Disable Unit
	- a. Navigate to the Unit Enable screen from the Main Menu of the Carel Controller.
	- b. Change the unit from "Enabled" to "Disabled".
	- c. Press Enter to disable the unit.
- 6. Upload the BACnet License.
	- a. Insert the USB flash drive into the USB-A slot on the controller.

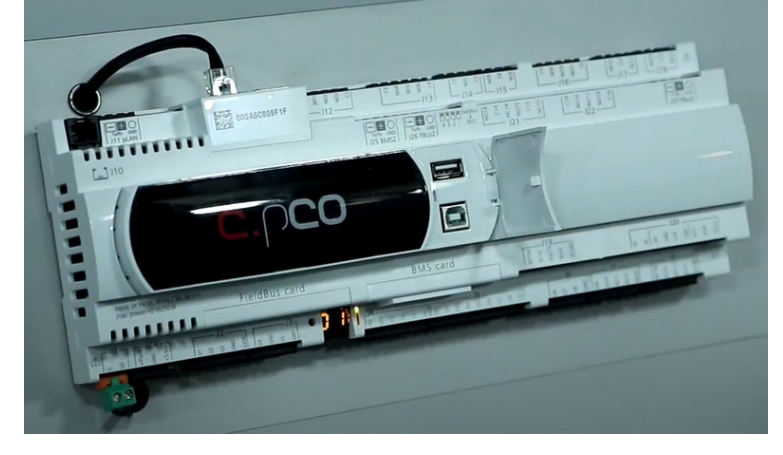

- b. Hold the Alarm and Enter buttons until a new screen appears.
- c. Arrow down to Upgrade and press Enter.

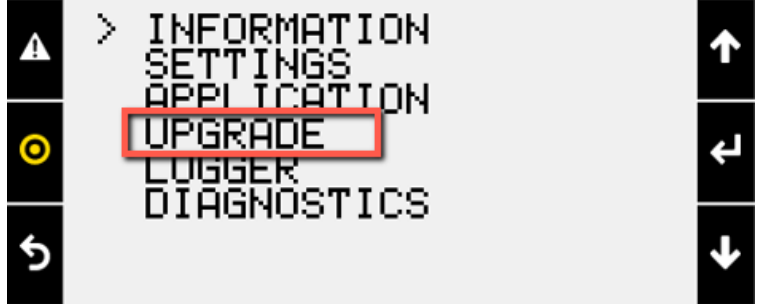

- d. Select the BACnet license from the list.
- e. The upload may take a few minutes. The LCD will continue to show the progress of the upload of the install.
- f. When the LCD says, *"Upload Successful",* remove the USB flash drive and press the Enter button (when prompted) to restart the controller.
- 7. Verify the license was properly installed by going through the steps from the section, "**Verify If a License Is Already Installed**".